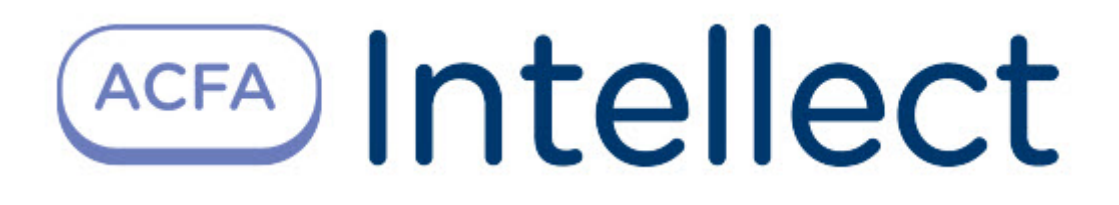

# Руководство по настройке объекта для передачи данных из ПК ACFA-Интеллект в ПК Axxon Next

ACFA Интеллект

Last update 09/28/2022

## Table of Contents

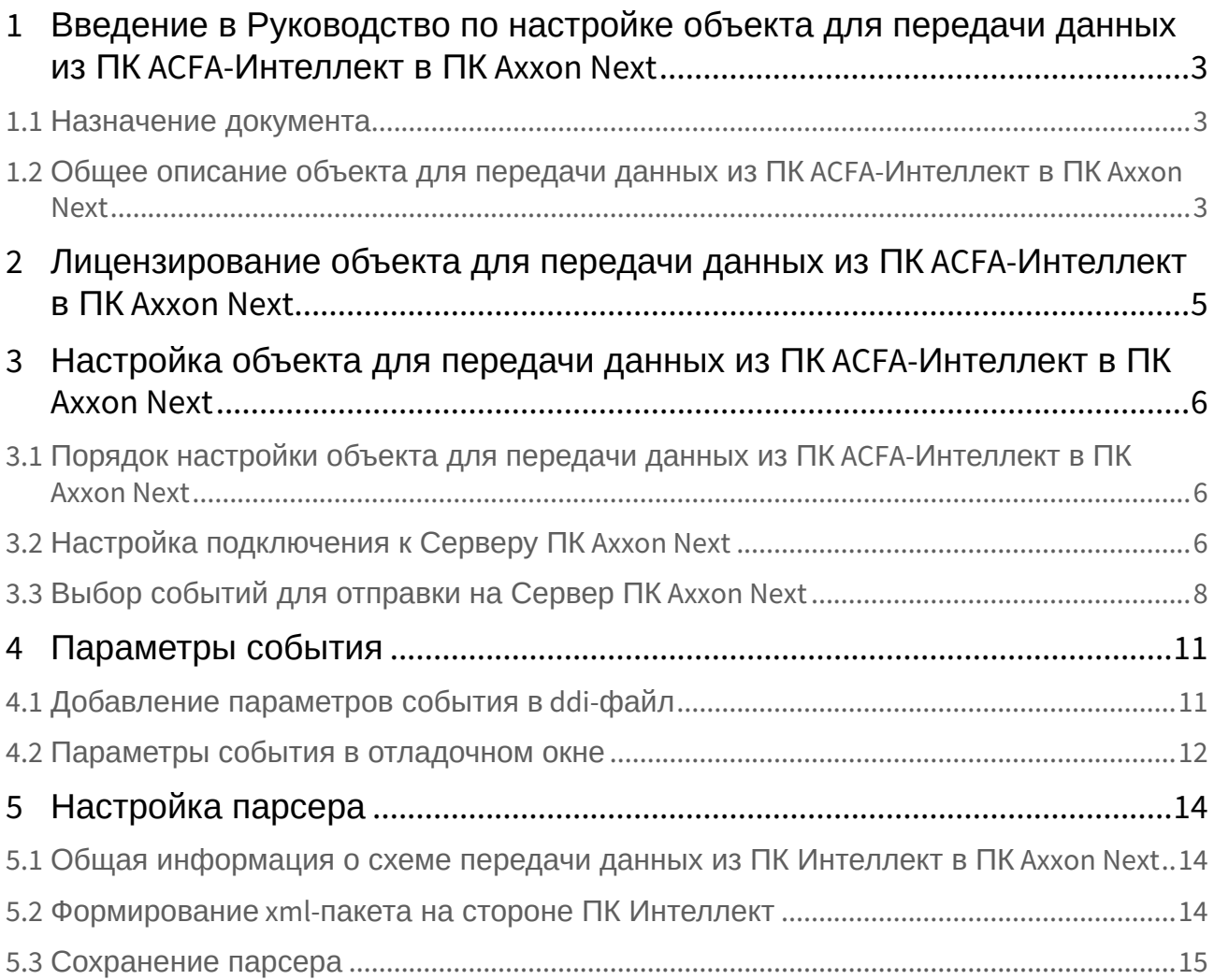

## <span id="page-2-0"></span>1 Введение в Руководство по настройке объекта для передачи данных из ПК ACFA-Интеллект в ПК Axxon Next

#### **На странице:**

- [Назначение](#page-2-1)  документа
- Общее описание объекта для [передачи данных из](#page-2-2)  ПК ACFA-Интеллект в ПК Axxon Next

### <span id="page-2-1"></span>1.1 Назначение документа

Документ *Руководство по настройке объекта для передачи данных из ПК ACFA-Интеллект в ПК Axxon Next* является справочно-информационным пособием и предназначен для специалистов по настройке программных комплексов *Интеллект* и *Axxon Next*.

В данном Руководстве представлены следующие материалы:

- 1. общие сведения об объекте для передачи данных из ПК *ACFA-Интеллект* в ПК *Axxon Next*;
- 2. настройка объекта для передачи данных из ПК *ACFA-Интеллект* в ПК *Axxon Next;*
- 3. настройка парсера для обработки XML-пакетов, поступающих от объекта для передачи данных из ПК *ACFA-Интеллект* в ПК *Axxon Next*.

## <span id="page-2-2"></span>1.2 Общее описание объекта для передачи данных из ПК ACFA-Интеллект в ПК Axxon Next

В ПК *Axxon Next* существует механизм приёма текстовых титров, который используется в частности для работы с POS-устройствами. Настройка и использование данного механизма описаны в документации по ПК *Axxon Next*, наиболее актуальную версию которой можно найти в [хранилище документации](https://docs.itvgroup.ru/confluence/display/ASdoc/ITV+documentation+repository). Титры в ПК *Axxon Next* отображаются поверх видеоизображения и сохраняются в базе данных. Также имеется возможность осуществлять поиск по титрам.

#### **Примечание.**

При настройке титров в ПК *Axxon Next* необходимо выбрать тип терминала **XML ПРОТОКОЛ**.

Объект **NEXT** входит в состав ПК *ACFA-Интеллект* и позволяет перехватывать любые события от выбранных объектов, созданных в дереве оборудования ПК *ACFA-Интеллект*, и отсылать их в ПК *Axxon Next*.

**Примечание.**

Чтобы использовать объект для передачи данных из ПК *ACFA-Интеллект* в ПК *Axxon Next,* при установке ПК *ACFA-Интеллект* необходимо выбрать компонент **Next bridge** в группе **Прикладное программное обеспечение**. Установка ПК *ACFA-Интеллект* подробно описана в документе [Руководство по установке программного комплекса](https://docs.itvgroup.ru/confluence/pages/viewpage.action?pageId=119832665) ACFA-Интеллект.

## <span id="page-4-0"></span>2 Лицензирование объекта для передачи данных из ПК ACFA-Интеллект в ПК Axxon Next

В ПК *ACFA-Интеллект* объект **Передача данных в Axxon Next** не лицензируется (т.е. бесплатен для использования). Но в ПК *Axxon Next* для объекта **Источник событий** требуется лицензия за каждый объект **Передача данных в Axxon Next** в ПК *ACFA-Интеллект*.

## <span id="page-5-0"></span>3 Настройка объекта для передачи данных из ПК ACFA-Интеллект в ПК Axxon Next

## <span id="page-5-1"></span>3.1 Порядок настройки объекта для передачи данных из ПК ACFA-Интеллект в ПК Axxon Next

Настройка объекта для передачи данных из ПК *ACFA-Интеллект* в ПК *Axxon Next* осуществляется на панели настройки объекта **Передача данных в Axxon Next**, который создается на базе объекта **Компьютер** на вкладке **Оборудование** диалогового окна **Настройка системы** в ПК *Интеллект*.

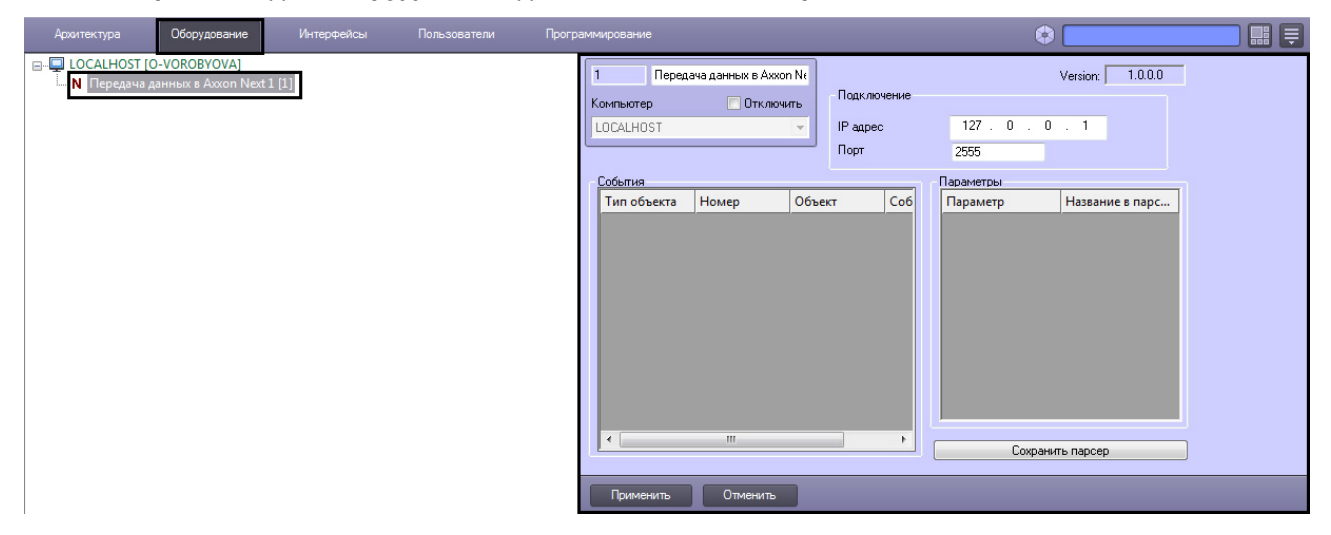

Настройка объекта **Передача данных в Axxon Next** осуществляется в следующем порядке:

- 1. Настройка подключения к Серверу ПК *Axxon Next*.
- 2. Выбор событий для отправки на Сервер ПК *Axxon Next*.

### <span id="page-5-2"></span>3.2 Настройка подключения к Серверу ПК Axxon Next

Настройка подключения к Серверу ПК *Axxon Next* осуществляется следующим образом:

1. Перейти на панель настройки объекта **Передача данных в Axxon Next**.

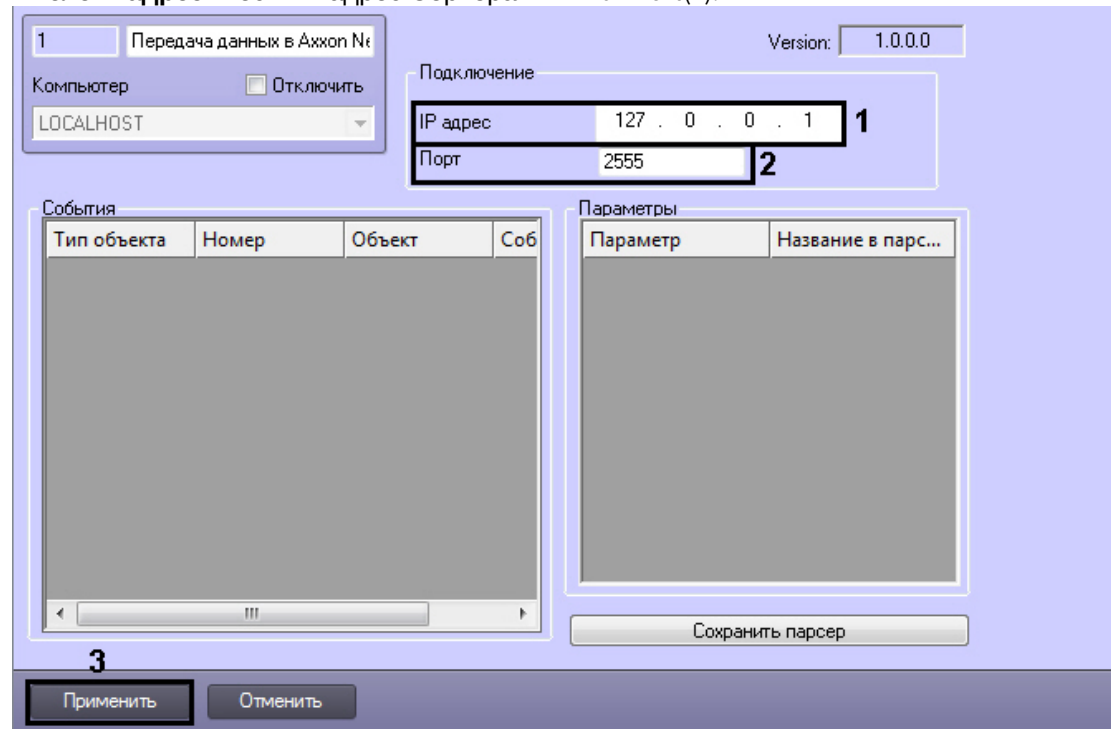

#### 2. В поле **IP адрес** ввести IP-адрес Сервера ПК *Axxon Next*(1).

3. В поле **Порт** ввести номер порта, указанный в ПК *Axxon Next* при настройке объекта **Источник событий** (2).

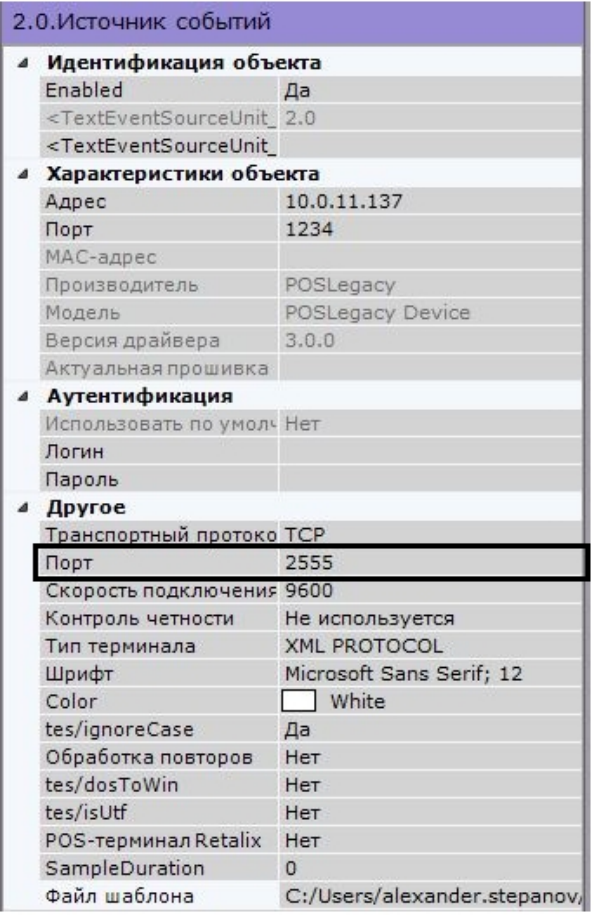

4. Для сохранения внесенных изменений нажать на кнопку **Применить** (3).

После установки подключения к Серверу ПК *Axxon Next* в Протоколе событий ПК *Интеллект* будет отображено событие Связь установлена.

Настройка подключения к Серверу ПК *Axxon Next* завершена.

### <span id="page-7-0"></span>3.3 Выбор событий для отправки на Сервер ПК Axxon Next

Выбор событий для отправки на Сервер ПК *Axxon Next* осуществляется следующим образом:

- 1. Перейти на панель настройки объекта **Передача данных в Axxon Next**.
- 2. Щелкнуть левой кнопкой мыши в области таблицы.
- 3. Нажать на кнопку «вниз» на клавиатуре. В результате в таблицу будет добавлена новая строка.

4. Из раскрывающегося списка **Тип объекта** выбрать тип предварительно созданного в системе объекта, события от которого требуется передавать в ПК *Axxon Next* (1).

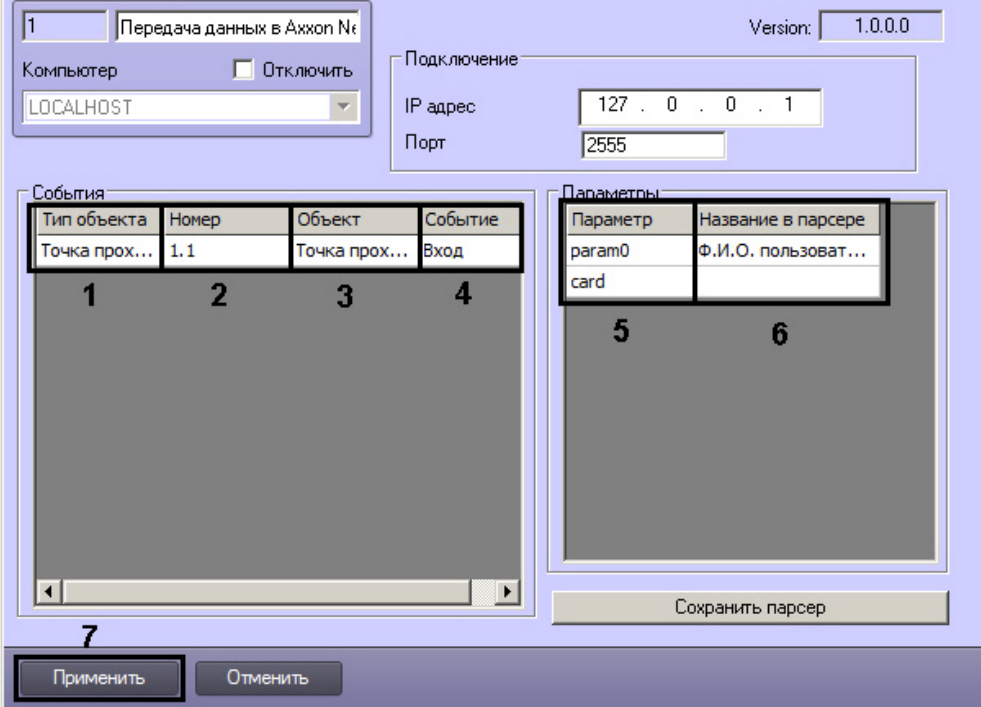

5. В случае, если требуется передавать события от конкретного объекта выбранного типа, из раскрывающегося списка **Номер** выбрать идентификатор требуемого объекта (2). В случае, если номер не выбран, события будут передаваться от всех созданных в системе объектов выбранного типа.

После выбора идентификатора в поле **Объект** автоматически отобразится название созданного объекта (3).

- 6. Из раскрывающегося списка **Событие** выбрать событие, поступающее от объекта указанного типа, которое требуется передавать на Сервер ПК *Axxon Next* (4).
- 7. Выделить строку требуемого события в таблице **События** и указать все подлежащие передаче параметры выбранного события одним из следующих способов:
	- a. Выбрать имя параметра из раскрывающегося списка в столбце **Параметр** (5). В столбце **Название в парсере** отобразится описание параметра, которое будет отображаться в титрах на стороне ПК *Axxon Next* (6). При необходимости можно изменить данное описание.

#### **Внимание!**

Список доступных параметров и их описание зависит от настройки – см. [Добавление параметров события в](#page-10-1) ddi-файл

b. Ввести имя параметра в поле **Параметр** и название в поле **Название в парсере** вручную (5). [Способ выяснения доступных параметров описан в разделе](#page-11-0) Параметры события в отладочном окне.

#### **Примечание.**

Для добавления строки в таблице **Параметры** необходимо ,чтобы было выбрано соответствующее событие в таблице **События**. В противном случае, будет отображено предупреждающее сообщение о невозможности задания параметров.

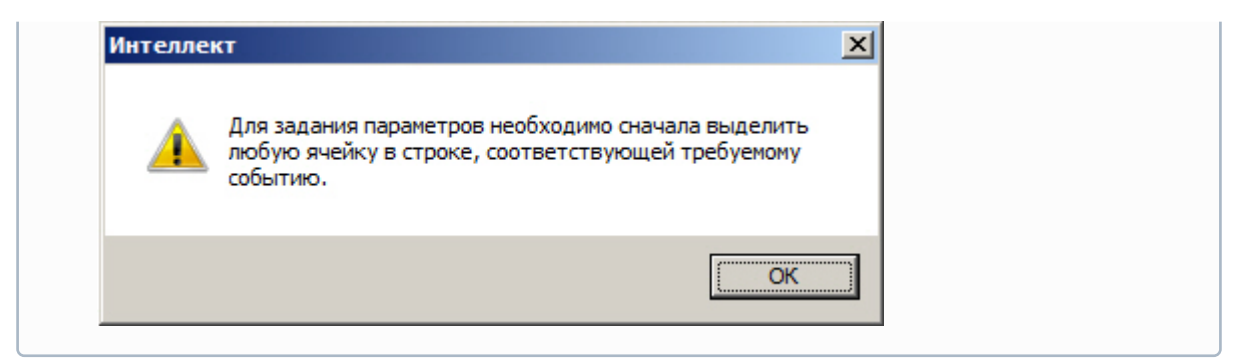

- 8. Повторить действия 2–7 для всех требуемых объектов и событий.
- 9. Для сохранения внесенных изменений нажать на кнопку **Применить** (7).

Выбор событий для отправки на Сервер ПК *Axxon Next* завершен.

## <span id="page-10-0"></span>4 Параметры события

## <span id="page-10-1"></span>4.1 Добавление параметров события в ddi-файл

Добавление параметров события в ddi-файл осуществляется при помощи утилиты *Настройка конфигурации* ddi.exe. Работа с данной утилитой подробно описана в документе *Программный комплекс Интеллект. Руководство Администратора*, наиболее актуальную версию которого можно найти в хранилище документации [ITV documentation repository](https://docs.itvgroup.ru/confluence/display/ASdoc/ITV+documentation+repository).

Для добавления параметра события необходимо выполнить следующие действия:

- 1. Завершить работу ПК *ACFA-Интеллект*.
- 2. Открыть при помощи утилиты ddi.exe файл с расширением .ddi, соответствующий требуемому модулю интеграции ПК *ACFA-Интеллект*.

#### **Примечание.**

Файлы ddi расположены в папке <Директория установки ПК *Интеллект*>\Languages\ru

#### 3. Выбрать требуемый объект на вкладке **Имена**.

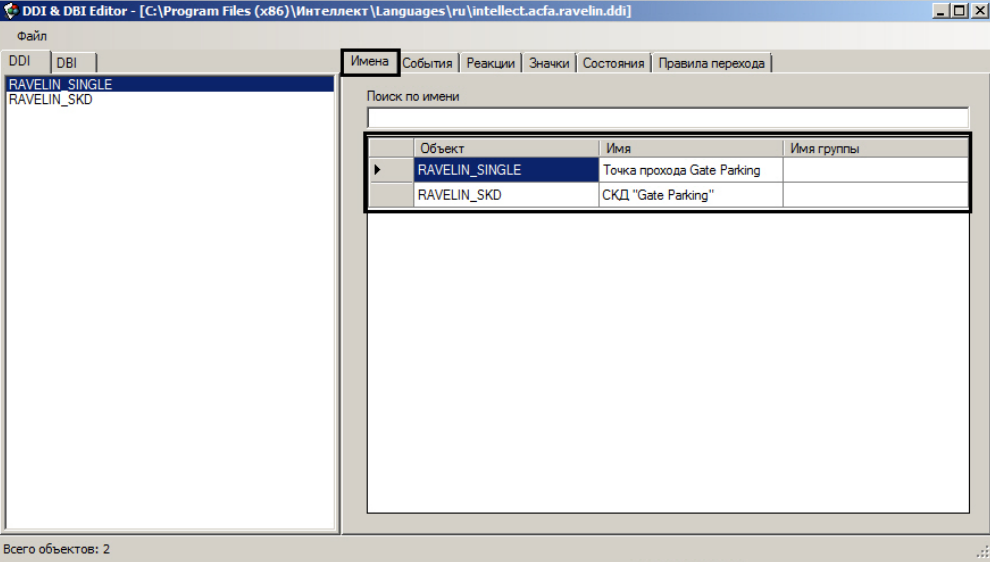

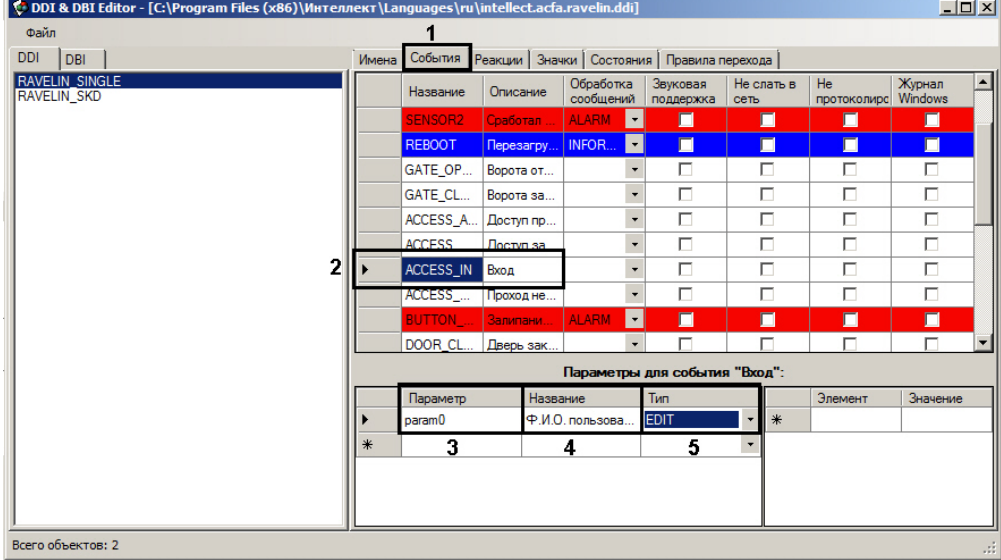

4. Перейти на вкладку **События** (1) и выбрать требуемое событие (2).

- 5. В поле **Параметр** ввести имя параметра, [отображаемое в Отладочном окне](#page-11-0) (3) см. Параметры события в отладочном окне.
- 6. В поле **Название** ввести название параметра на естественном языке (4).
- 7. Из раскрывающегося списка **Тип** выбрать тип параметра: **EDIT** (текстовый) или **COMBOBOX** (набор значений) (5). При выборе типа **COMBOBOX** следует указать возможные значения параметра в столбцах **Элемент** и **Значение**.
- 8. Сохранить изменения в файле .ddi.
- 9. Запустить ПК *ACFA-Интеллект*.

После выполнения указанных действий добавленный параметр будет доступен для выбора на панели настройки объекта **Передача данных в Axxon Next** при выделении в таблице **События** соответствующего события.

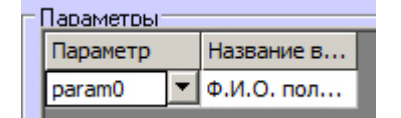

#### **Внимание!**

При обновлении ПК *ACFA-Интеллект* измененные ddi-файлы будут перезаписаны. В связи с этим перед выполнением обновления ПК *ACFA-Интеллект* следует создать резервные копии измененных ddi-файлов, и после обновления поместить их в папку <Директория установки ПК *Интеллект*>\Languages\ru.

Добавление параметров в ddi-файл завершено.

### <span id="page-11-0"></span>4.2 Параметры события в отладочном окне

Доступные параметры требуемого события можно выяснить при помощи Отладочного окна ПК *Интеллект,* сгенерировав требуемое событие в системе. Работа с данным окном описана в документе *Программный комплекс Интеллект. Руководство по программированию (JScript)*. Наиболее актуальная версия указанного документа доступна в [хранилище документации](https://docs.itvgroup.ru/confluence/display/ASdoc/ITV+documentation+repository).

Для того, чтобы открыть Отладочное окно, необходимо выбрать пункт **Отладочное окно** в меню **Выполнить** ПК *Интеллект*.

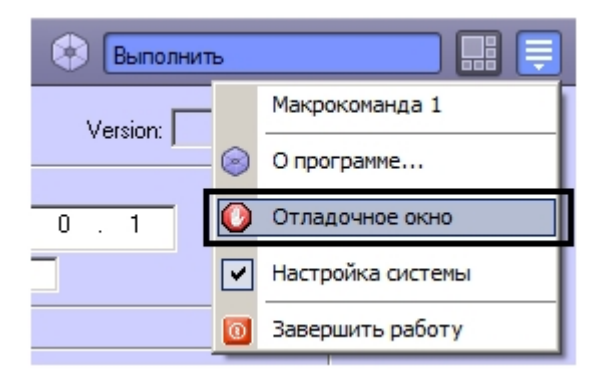

После этого следует сгенерировать требуемое событие, например поднести карту доступа к подключенному считывателю, инициировать тревогу по камере и т.д. После того, как событие отобразится в Отладочном окне, необходимо щелкнуть по нему правой кнопкой мыши. В открывшемся окне будут показаны доступные параметры события.

Ниже рассмотрен пример получения параметров события **Проход** (ACCESS\_IN) от объекта **СКУД Считыватель Orion**, входящего в состав модуля интеграции СКУД/ОПС *Болид SDK Orion v.2*.

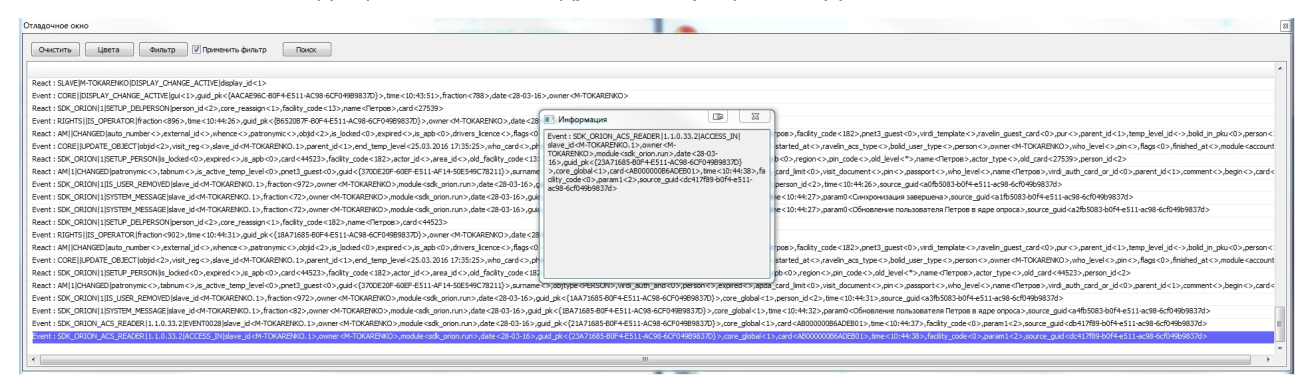

На представленном рисунке из информации о событии **Проход** можно извлечь, например, следующие параметры:

- 1. card –номер карты доступа, поднесенной к считывателю.
- 2. facility код объекта карты доступа, поднесенной к считывателю.
- 3. param1 идентификатор пользователя, которому назначена карта доступа, поднесенная к считывателю.

## <span id="page-13-0"></span>5 Настройка парсера

## <span id="page-13-1"></span>5.1 Общая информация о схеме передачи данных из ПК Интеллект в ПК Axxon Next

На рисунке ниже представлена общая схема передачи данных при использовании объекта **Передача данных в Axxon Next**.

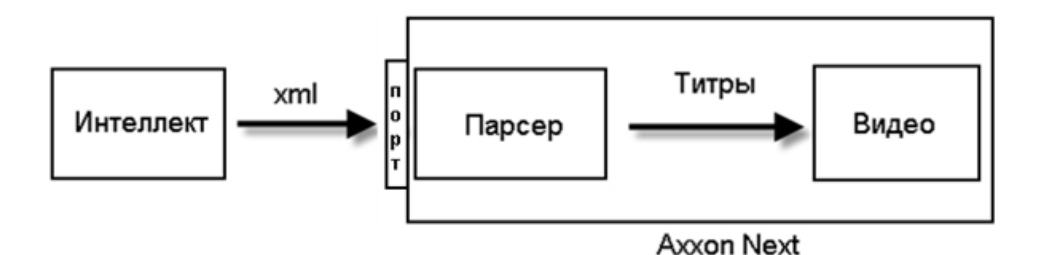

При поступлении в систему выбранных событий объект **Передача данных в Axxon Next** формирует xml-пакет, как описано в разделе Формирование xml-[пакета на стороне ПК Интеллект](#page-13-2), и отсылает его на IP-адрес и порт, указанные при настройке подключения к Серверу ПК *Axxon Next*.

Полученный на Сервере ПК *Axxon Next* xml-пакет обрабатывается парсером, имеющим вид, описанный в разделе [Создание парсера](#page-14-0). Полученные в результате обработки парсером титры накладываются на видеоизображение в ПК *Axxon Next*.

### <span id="page-13-2"></span>5.2 Формирование xml-пакета на стороне ПК Интеллект

В xml передаются следующие параметры события:

- 1. Номер объекта, от которого поступило событие.
- 2. Название типа объекта, от которого поступило событие.
- 3. Название объекта, от которого поступило событие.
- 4. Название события.
- 5. Заданные параметры события (от 0 до N).

Каждое событие отправляется в отдельном TransactionBlock с уникальным параметром FunctionNumber. FunctionNumber задается автоматически и уникален для каждого события среди всех объектов NEXT в системе.

Нижняя граница диапазона значений FunctionNumber задается ключом реестра FunctionNumberMinValue в разделе реестра HKEY\_LOCAL\_MACHINE\SOFTWARE\ITV\Intellect.

Отсылаемые xml-пакеты имеют вид:

#### <TransactionBlock>

<TransactionDate>02.08.10</TransactionDate>

<TransactionTime>19:53:51</TransactionTime>

<FunctionNumber>1001</FunctionNumber>

<FunctionName>Intellect Event ACCESS\_IN</FunctionName>

<ObjectId>1</ ObjectId >

 <ObjectType>Считыватель Perco</ ObjectType > <ObjectName> Считыватель Perco 1</ ObjectName > <EventName>Проход по идентификатору</ EventName > <param1>0</param1>

<param0>0</param0>

#### </TransactionBlock>

#### <TransactionBlock>

<TransactionDate>02.08.10</TransactionDate>

<TransactionTime>19:54:51</TransactionTime>

<FunctionNumber>1002</FunctionNumber>

<FunctionName>Intellect Event ACCESS\_DENIED</FunctionName>

<ObjectId>1</ ObjectId >

<ObjectType>Считыватель Perco</ ObjectType >

<ObjectName>Считыватель Perco 1</ ObjectName >

<EventName>Проход запрещен</ EventName >

<param1>0</param1>

<param0>0</param0>

</TransactionBlock>

#### **Внимание!**

Количество и имена параметров может различаться в зависимости от настройки объекта **NEXT** – см. [Выбор событий для отправки на Сервер ПК](#page-7-0) Axxon Next.

### <span id="page-14-0"></span>5.3 Сохранение парсера

Парсер для xml-пакетов, отправляемых объектом **Передача данных в Axxon Next** на Сервер ПК *Axxon Next*, выбирается пользователем на стороне Сервера ПК *Axxon Next*. Выбор используемого парсера описан в документации на ПК *Axxon Next* – см. [хранилище документации](https://docs.itvgroup.ru/confluence/display/ASdoc/ITV+documentation+repository).

Парсер представляет собой текстовый файл. Его можно как создать вручную, так и сгенерировать автоматически.

Для сохранения автоматически сгенерированного парсера на локальный или сетевой диск необходимо выполнить следующие действия:

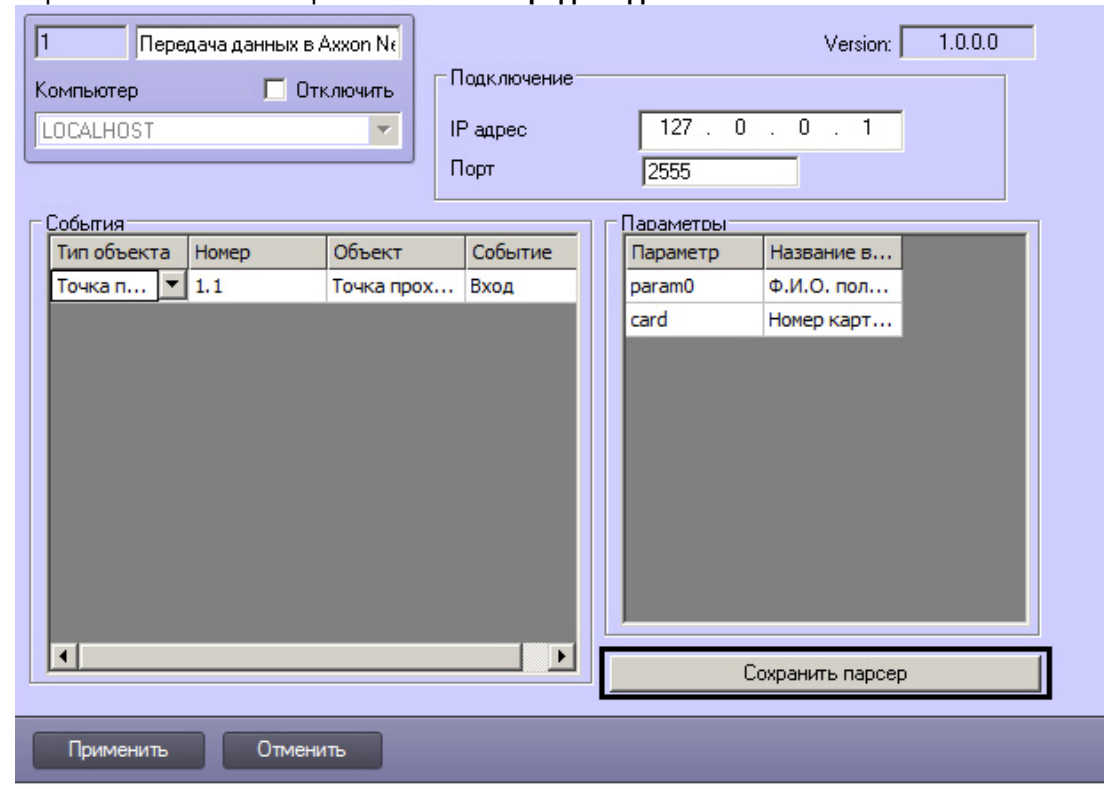

1. Перейти на панель настройки объекта **Передача данных в Axxon Next**.

- 2. Нажать на кнопку **Сохранить парсер**.
- 3. В открывшемся стандартном диалоговом окне Windows выбрать путь для сохранения файла парсера, задать его имя.
	- **Примечание.**

Поскольку Сервер ПК *Интеллект* и Сервер ПК *Axxon Next* обычно располагаются на различных компьютерах, рекомендуется сохранять парсер на сетевом ресурсе, к которому оба данных сервера могут получить доступ. В таком случае при выборе файла парсера на Сервере ПК *Axxon Next* будет иметься возможность выбрать его из выбранной сетевой папки.

4. В случае успешного сохранения парсера будет выведено окно с подтверждением. Нажать **ОК.**

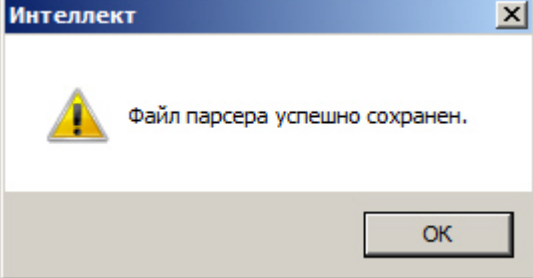

В тексте парсера для каждого события задается отдельное правило отображения. Пример содержимого данного файла представлен ниже:

[1001]

```
Объект: < ObjectName >
Дата: <TransactionDate>
Время: <TransactionTime>
Событие: < EventName >
<Текст 1, указанный в таблице Параметры>: <Параметр 1, указанный в
таблице параметры>
<Текст 2, указанный в таблице Параметры>: <Параметр 2, указанный в
таблице параметры>
[1002]
Объект: < ObjectName >
Дата: <TransactionDate>
Время: <TransactionTime>
Событие: < EventName >
<Текст 3, указанный в таблице Параметры>: <Параметр 3, указанный в
таблице параметры>
<Текст 4, указанный в таблице Параметры>: <Параметр 4, указанный в
таблице параметры>
[FUNCTIONNAME]
1001=Intellect event <Название события, например ACCESS_IN>
1002=Intellect event <Название события, например ACCESS_DENIED>
```
#### **Примечание**

Слова Объект, Дата, Время и Событие не зависят от типа события и параметров, и в автоматически генерируемом парсере присутствуют всегда в одном и том же виде.

#### **Внимание!**

Количество и имена параметров могут различаться в зависимости от настройки объекта **Передача данных в Axxon Next** – см. [Выбор событий для отправки на Сервер ПК](#page-7-0) Axxon Next.

#### **Примечание.**

Дополнительная информация о создании парсеров для титров, получаемых с POSтерминалов, доступна в документации по POS SDK – см. документацию на последнюю версию ПК *POS-Интеллект* в [хранилище документации](https://docs.itvgroup.ru/confluence/display/ASdoc/ITV+documentation+repository).